# **Testide koostamine Moodle'is**

Ly Sõõrd TÜ loodus- ja täppisteaduste valdkonna õppedisainer

03.03.2022

#### Moodle'i testid pakuvad erinevaid võimalusi:

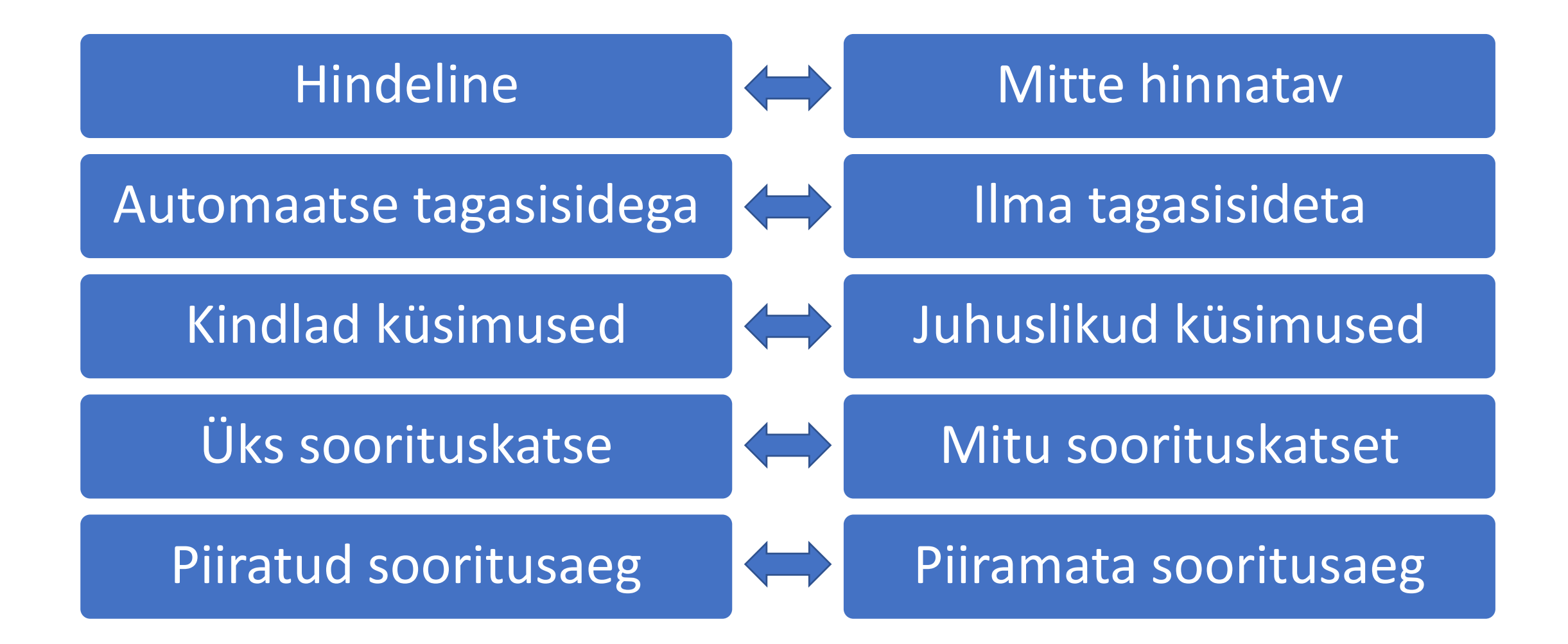

### Moodle'i testide võimalused

- Kokku 20 erinevat testiküsimuste tüüpi
- Automaatse tagasiside andmine õppijale (testi tulemuste, küsimuste ja valikvastuste tasanditel)
- Valede vastuste trahvid
- Võimalus lisada testi juhuslikke küsimusi
- Parooli ja/või IP aadressi alusel testile ligipääsu andmine
- Üksikutele õppijatele või õppijate rühmale testi ligipääsu pikendamine
- Testi tulemuste ümber hindamine
- Küsimuste ja testide importimine/eksportimine

## Moodle'i testiküsimuste tüübid

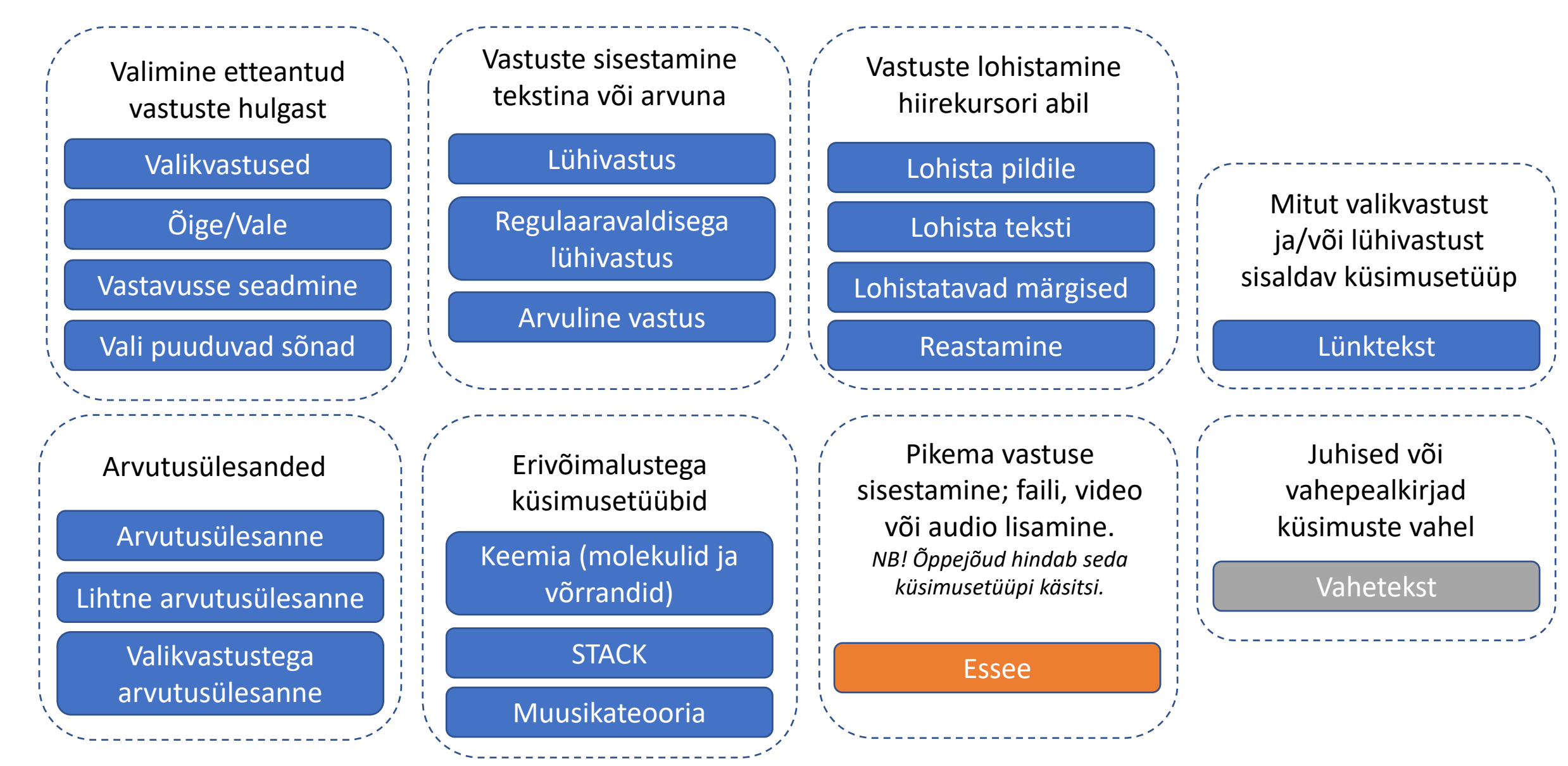

## Moodle'i testide küsimusetüübid

- **1. Valikvastused** ühe või mitme õige vastusega küsimus
- **2. Õige/Vale** küsimus kahe valikvastusega: Õige/Vale
- **3. Lühivastus** õppija sisestab vastuselahtrisse teksti, mille õigsust kontrollitakse automaatselt vastavalt õppejõu poolt sisestatud õige(te)le vastus(t)ele
- **4. Arvuline vastus** õppija saab vastuseks sisestada arvu, mille õigsust kontrollitakse automaatselt vastavalt usalduspiiridele. Võimalus lisada ka ühikuid.
- **5. Arvutusülesanne** muutuvate algandmetega küsimus, mille vastust kontrollitakse valemi järgi. Loodud algandmete massiivi saab kasutada mitme küsimuse puhul.
- **6. Essee** pika vastusega küsimus, mille vastust peab õppejõud käsitsi hindama
- **7. Vastavusse seadmine**  piltide või tekstide vastavusse seadmine rippmenüüst valitavate tekstidega
- **8. Lünktekst** küsimusetüüp, kus ühe küsimuse piires võimalik kasutada samaaegselt valikvastuseid, lühivastuseid ja arvulisi vastuseid.
- **9. Lihtne arvutusülesanne**  muutuvate algandmetega küsimus, mille vastust kontrollitakse valemi järgi. Algandmete hulk luuakse ainult selle küsimuse jaoks.
- **10. Valikvastustega arvutusülesanne**  muutuvate algandmetega küsimuse valikvastused genereeritakse etteantud valemite põhjal

### Moodle'i testide küsimusetüübid

- **11. Keemia (molekulid ja võrrandid)**  keemia molekulvalemite ja võrrandite sisestamise küsimusetüüp
- **12. Lohista pildile**  saab määrata taustapildi, millele õppija saab lohistada etteantud tekste või pilte. NB! Automaatne tagasiside õppijale ei näita, mis oli õige ja mis vale, seepärast tuleks õige lahendus lisada ise pildina küsimuse tagasisidesse.
- **13. Lohista teksti**  tekstis on kastikujulised lüngad, kuhu saab lohistada etteantud tekstivalikuid
- **14. Lohistatavad märgised** etteantud valikuid saab lohistada taustapildile eelnevalt määratud piirkondadesse. See küsimusetüüp sobib hästi vastuste jaotamiseks erinevatesse hulkadesse (nt tabeli-kujuline taustapilt).
- **15. Muusikateooria**  küsimusetüüp, kus õppija saab valida vastusteks noote noodijoonestikul või klahve klaveri klaviatuuril.
- **16. Reastamine**  etteantud vastuste järjestusse seadmine lohistamise teel
- **17. Regulaaravaldisega lühivastus**  lühivastusega küsimusetüüp, kus vastust saab sisestada regulaaravaldis(t)ena
- **18. STACK** küsimusetüüp, kus õppija sisestatud valemeid ja vastuseid kontrollitakse arvutialgebra abil
- **19. Vali puuduvad sõnad**  küsimusetüüp, kus teksti sisse saab luua rippmenüüdega lüngad. Lünkade arv ei ole piiratud ja erinevate lünkade valikvastuseid saab rühmitada erinevate gruppidena.

#### Testide koostamine lähtuvalt eesmärkidest

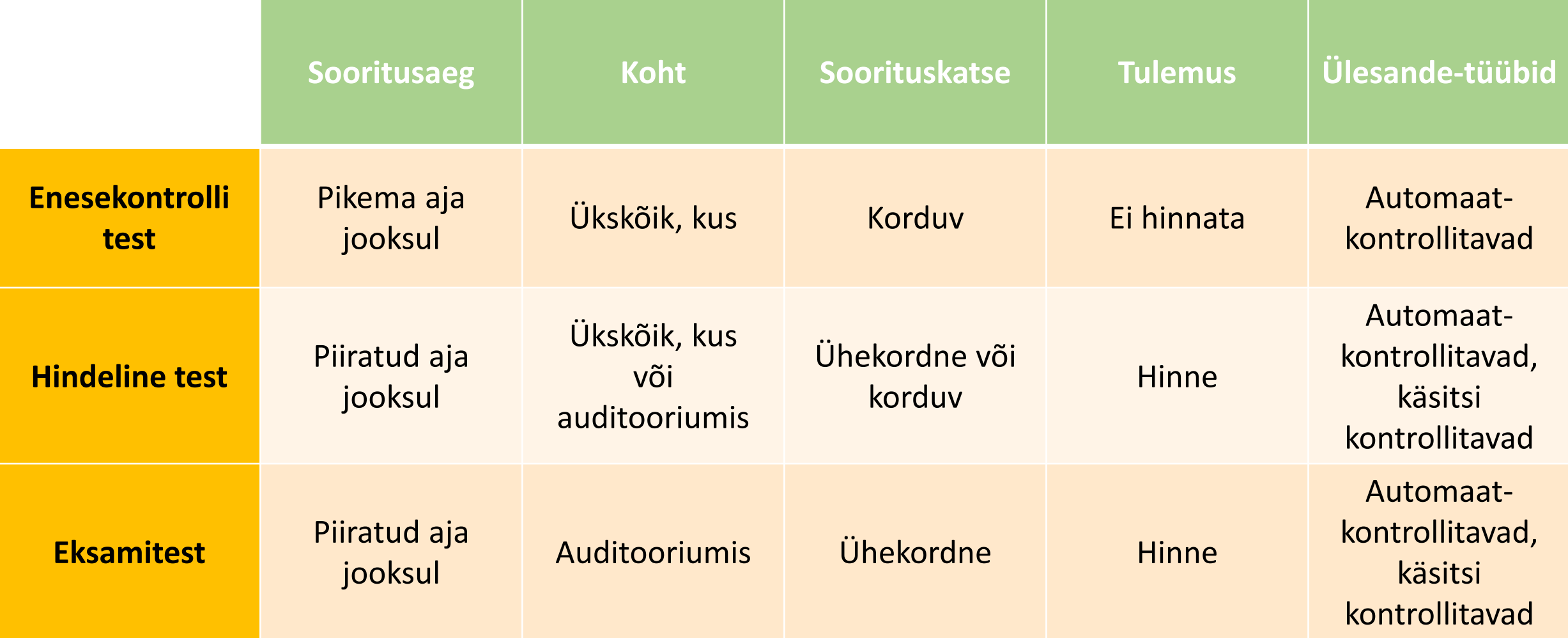

#### Bloomi taksonoomia Andersoni edasiarendus (2001) (kognitiivne aspekt) koos väljundverbidega (Biggs 2008).

Bloomi kognitiiv-tunnetuslik taksonoomia on hierarhiline: enne rakendamist tuleb meele jätta ja mõista; enne millegi loomist tuleb kirjeldada:

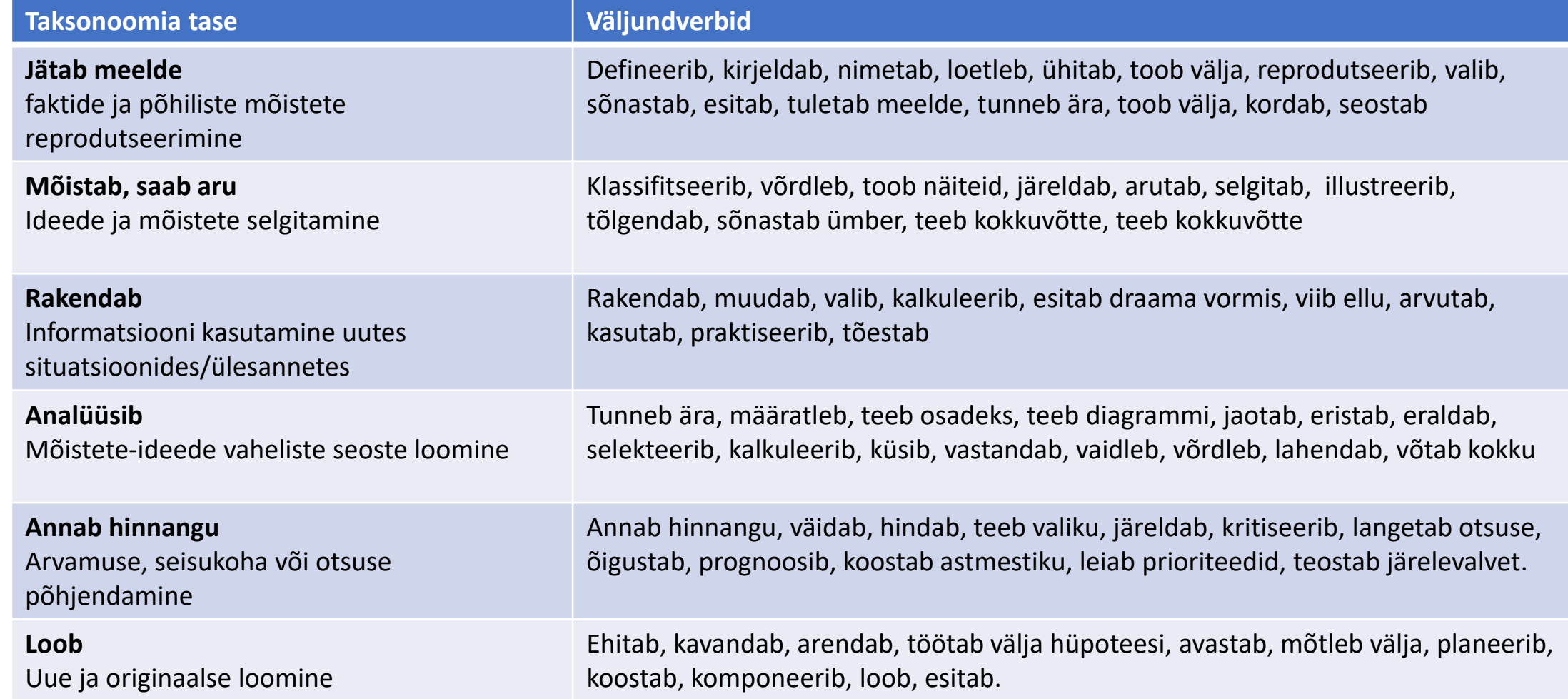

## Testiküsimuste koostamine lähtuvalt Bloomi taksonoomiast

#### **Näide:**

- Mõiste (3 juhuslikku küsimust)
	- Jätab meelde
- Lühiselgitusega küsimus (2 juhuslikku küsimust)
	- Mõistab ja saab aru
- Pikema selgitusega küsimus, seosete leidmine (1)
	- Analüüsib
- Arvutusülesanded (2)
	- Rakendab

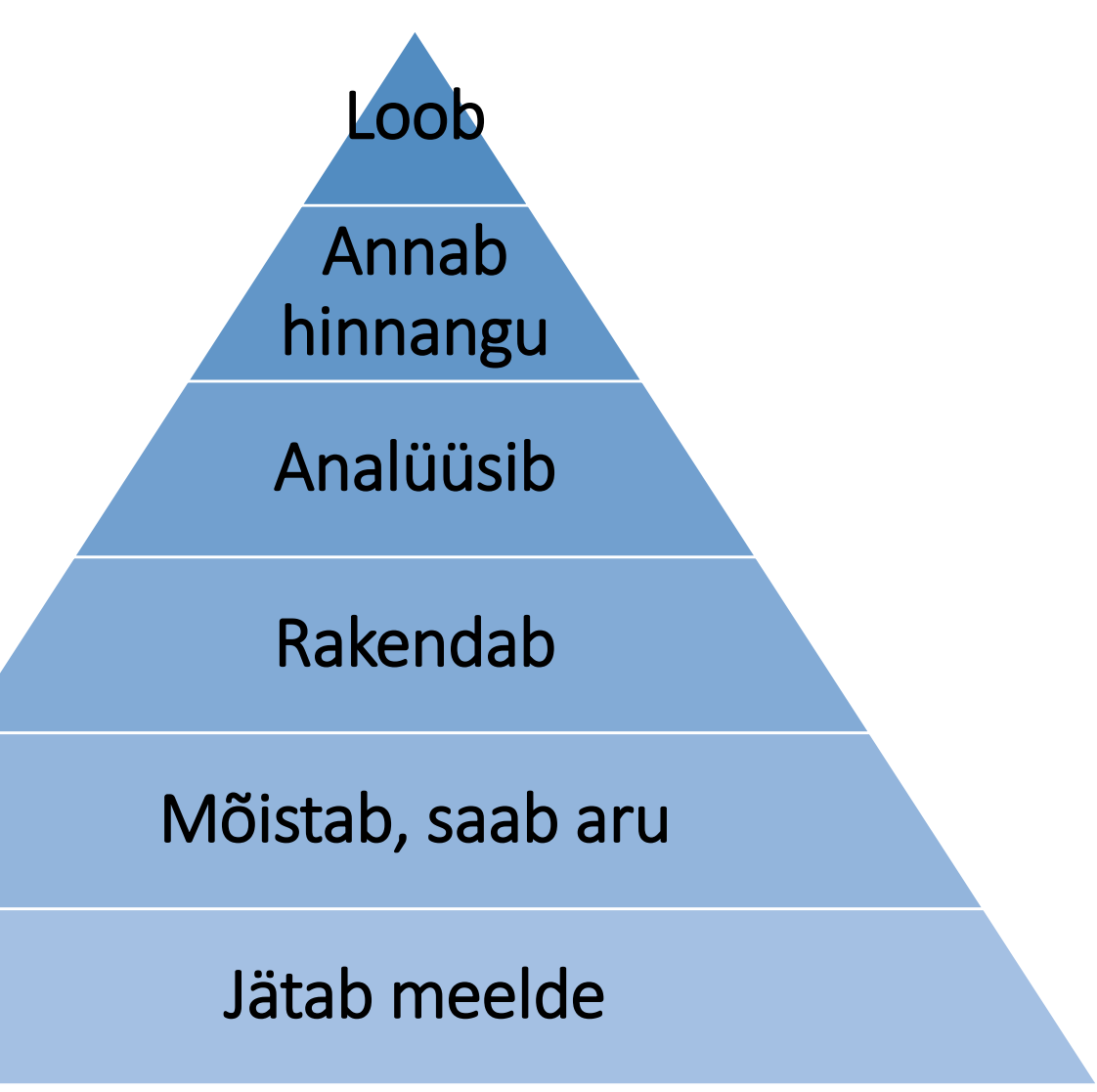

#### Moodle'i küsimusetüüpide kasutusstatistika

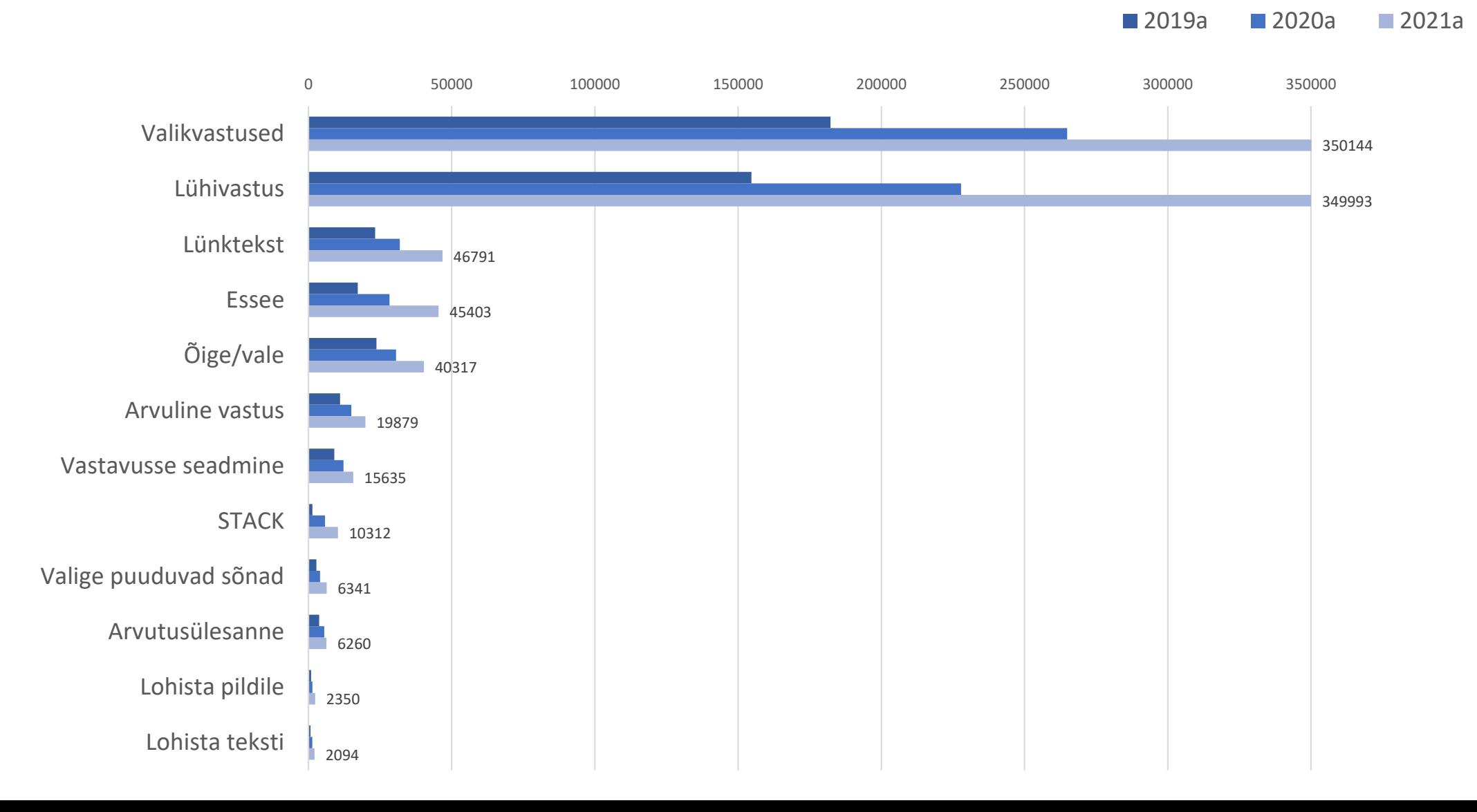

#### Soovitusi testiküsimuste koostamiseks

- Seostage küsimused kursuse õpiväljundite ja eesmärkidega
- Kasutage optimaalset küsimuste hulka mida rohkem on küsimusi ja mida rohkem valikvastuseid, seda väiksem on "lotovõidu" tõenäosus
- Püüdke vältida näiliselt valesid valikvastusevariante
- Vajadusel kuvage vastusevariandid loogilises järjestuses (nt arvud)
- Püüdke luua sarnase pikkusega ja grammatiliselt sarnased valikvastused

Testide kohta materjale:

Jaan Mikk "Ainetestid" <http://kodu.ut.ee/~jaanm/ainetestid.pdf>

#### Testi loomine Moodle'is:

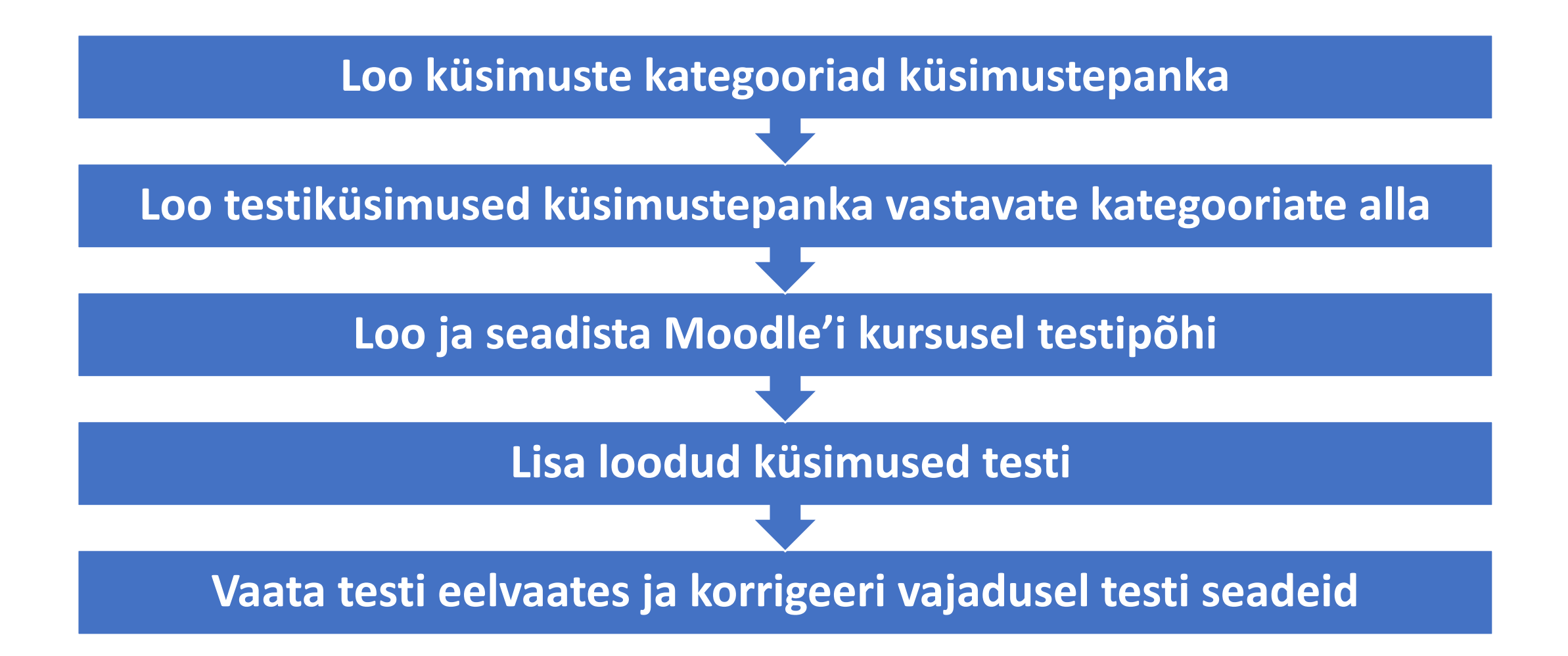

#### 2. Testiküsimuste loomine küsimustepanka

### Küsimustepank

- Moodle'i testi loomisel tuleb kõigepealt küsimused ükshaaval luua (või hulgi importida failist või oma teiselt kursuselt) selle kursuse *Küsimustepanka* (seadistuste plokis).
- Seejärel lisate küsimused pangast testi, st küsimused on korduvalt kasutatavad ning neid saab kasutada samaaegselt erinevates testides.
- Testipõhja võib luua avalehele ka enne küsimuste loomist, st pole vahet, kas luua enne testipõhi ja siis koostada küsimused ning liita need testi või luua enne kõik küsimused ja siis luua testipõhi ja liita küsimused testi.
- Oluline on meeles pidada, et valiksite uusi küsimusi luues õige küsimuste kategooria (kausta). Kategooriates saab ülesandeid vajadusel ka ümber tõsta.

*NB! Teie kursuse küsimustepanka pääsevad ja saavad uusi küsimusi luua vaid need isikud, kes on Teie kursusel õppejõu rollis.*

### Küsimustepanka kategooria lisamine

#### Seadistused

÷ \* \*

Kategooriad

Ekspordi

#### Muuda kategooriaido

**Küsimused** 

Küsimusekategooriad: Kursus: Kardioloogia (ARKA.01.072)

Impordi

- 1. Kardioloogia kursuse testid (1) 血 ※
	- 10. test: Krooniline südamepuudulikkus (22) fi ₩
	- 11. test: Äge südamepuudulikkus (10) 面 ※ ←
	- $\blacklozenge$  $\downarrow$   $\rightarrow$

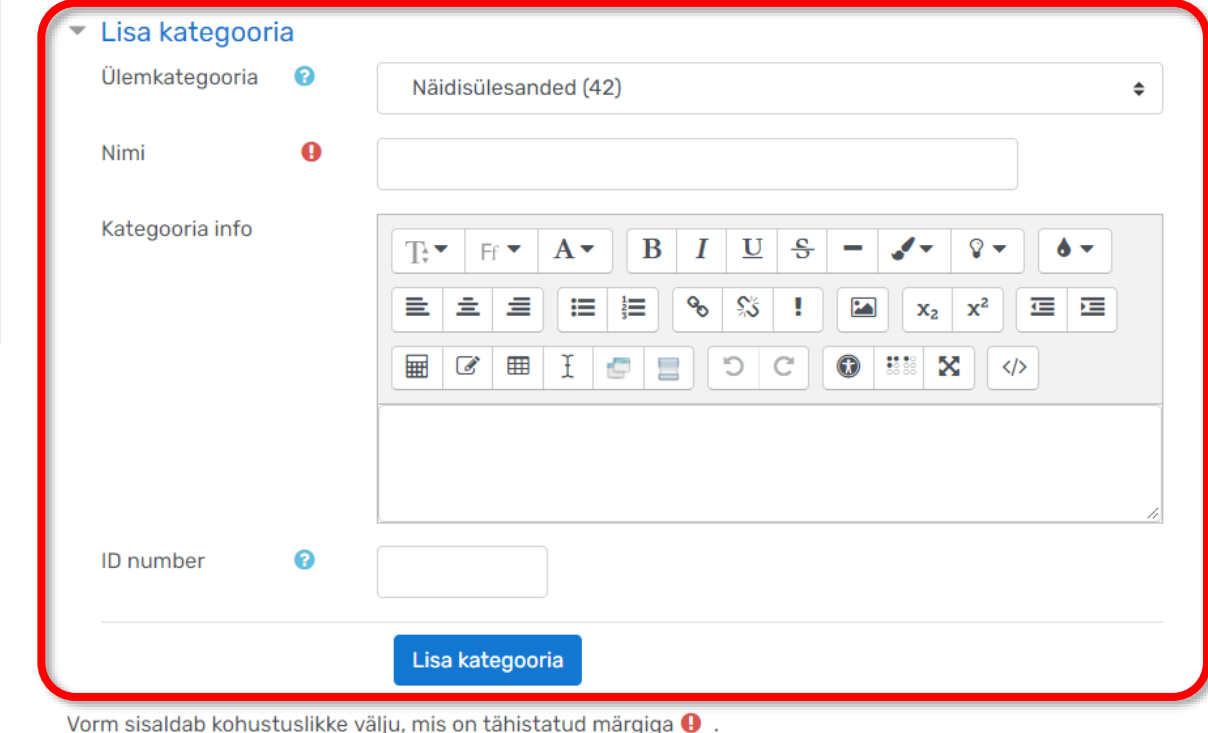

× Kursuse administreerimine **D** Muuda sätteid

- > Kasutajad
- **T** Filtrid
- > Ülevaated
- **☆** Hindetabeli seadistamine
- **EE** Hinded
- **b** Loo varukoopia
- **1** Taasta varukoopiast
- **1** Impordi
- **<sup>4</sup>** Kopeeri kursus
- ← Tühjenda kursus
- v Küsimustepank
	- Küsimused
- **· Kategooriad**
- · Impordi

### Küsimuste lisamine küsimustepanka

#### Seadistused

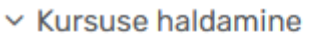

- **☆** Muuda sätteid
- « Kursuse lõpetamise jälgimine
- > Kasutajad
- $T$  Filtrid
- > Ülevaated
- $\bigoplus$  Hindetabeli seadistamine
- **田 Hinded**
- Loo varukoopia
- $f$  Taasta
- **1** Impordi
- <sup>4</sup>Kopeeri kursus
- ← Tühjenda kursus
- $\times$  Küsimustepank
	- Küsimused
	- Kategooriad
	- · Impordi
	- Ekspordi

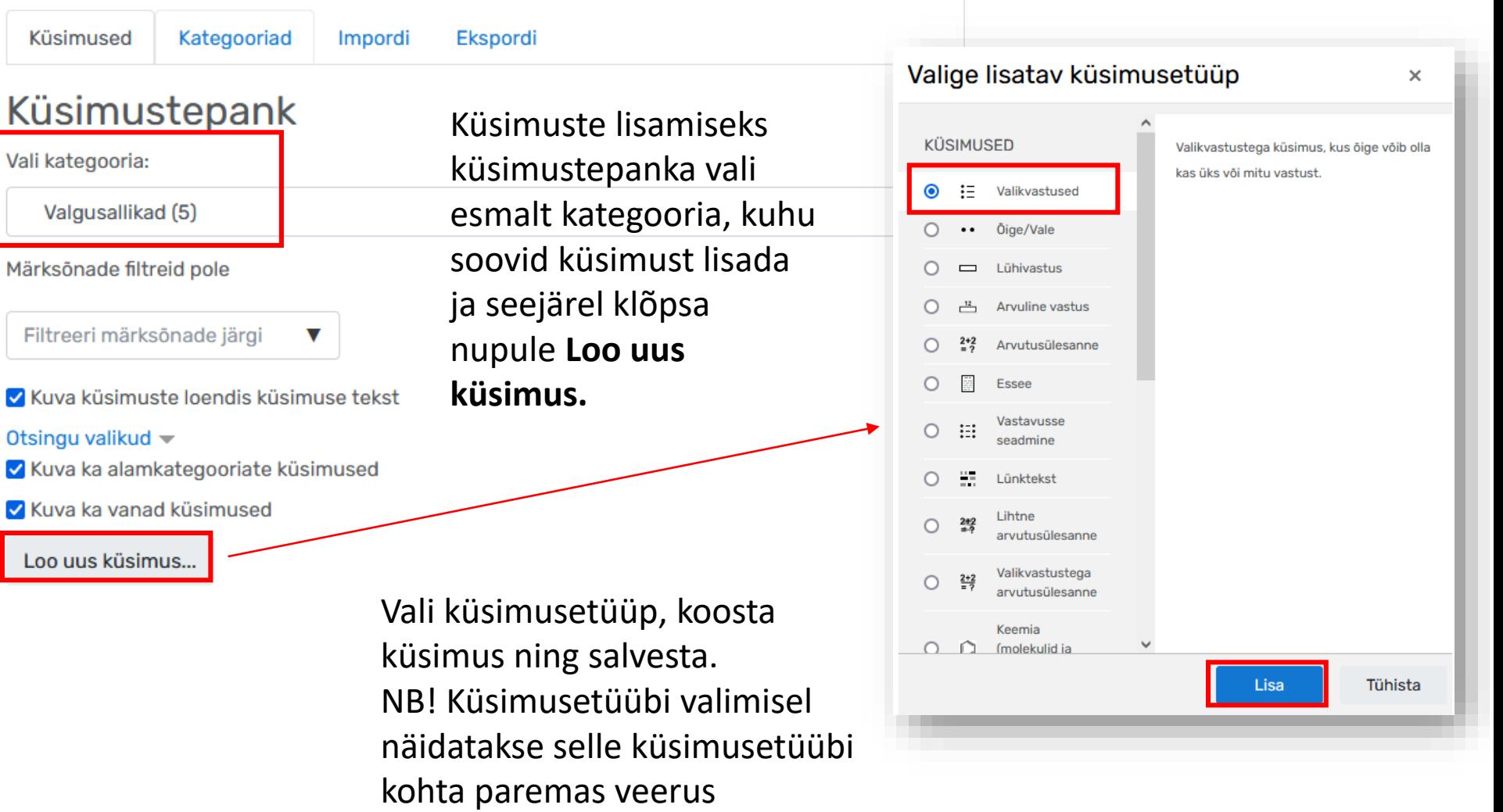

lühikirjeldust.

## Küsimuste importimine hulgi

• Moodle'i testiküsimusi saab koostada ka tekstifailina, salvestada .xmlformaati ning **importida** hulgi ekursuse küsimustepanka. Selleks saab kasutada veebipõhist rakendust aadressil

<http://www.ut.ee/moodletestixml>

- Selle rakendusega saab kasutada järgmisi Moodle'i küsimusetüüpe: valikvastused, õige/vale, lühivastus, essee, arvuline vastus, lünktekst ja vahetekst. NB! Pilte, videot ja audiot ei saa sel moel küsimustesse ja vastustesse lisada.
- Veebirakenduse juures on olemas juhised ja näited. Vaadake ka videojuhendit:

XML generaator testiküsimuste importimiseks Moodle'isse

#### XML generaator testiküsimuste importimiseks Moodle'isse

Näited

luhend

Selle rakendusega saab genereerida Moodle'isse testiküsimuste (valikvastused, õige/vale, lühivastus, essee, arvuline vastus, lünktekst ja vahetekst) importimiseks vajaliku Moodle'ile sobiliku XML-faili. Küsimused, vastused ja tagasiside tuleb koostada kindla vormi järgi. Seda võib teha igas tekstitoimetusprogrammis. Generaatorisse kopeerides kaovad teie tekstist kõik rasvased või muud tekstivormingud. Pilte, audiot ja videot ei saa importida - need tuleb lisada pärast Moodle'is. Vaata Moodle'i küsimusetüüpide näiteid: https://sisu.ut.ee/juhendid/küsimuste-tüübid

Pärast küsimuste konverteerimist (nupp Konverteeri) luuakse XML-fail, mis tuleb enda arvutisse salvestada (nupp Lae fail alla). Küsimuste importimiseks Moodle'isse klõpsake e-kursusel seadistuste plokis lingil Küsimustepank ja seejärel Impordi. Valige failivorminguks Moodle'i XML-vorming, lisage XML-fail failialasse ning klõpsake nupul Impordi.

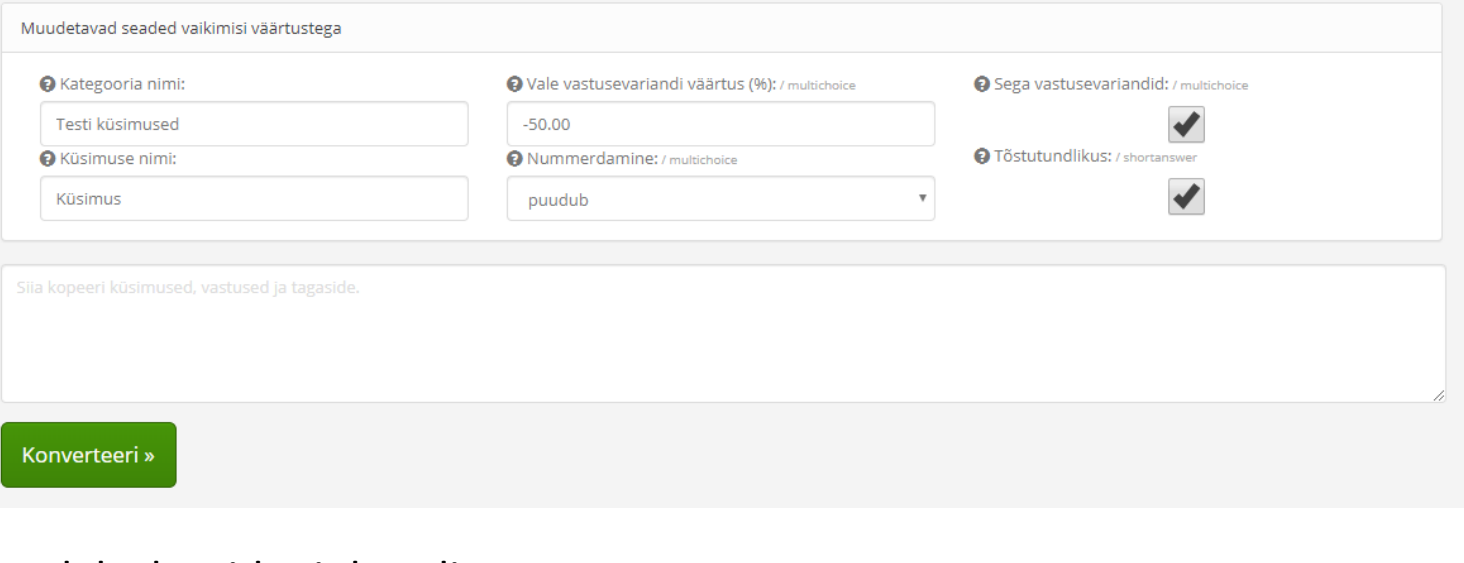

[https://panopto.ut.ee/Panopto/Pages/Viewer.aspx?id=4929cec6-0575-](https://panopto.ut.ee/Panopto/Pages/Viewer.aspx?id=4929cec6-0575-49d7-9698-ab8f005fa431) 49d7-9698-ab8f005fa431

#### 2. Testipõhja seadistamine

### Testipõhja loomine Moodle'i kursusele

1. Vajuta kursuse avalehe paremas ülaservas rohelisele nupule (muutmisrežiim)

2. Vajuta lingile "Lisa vahend või tegevus" ja vali nimekirjast "Test"

Lisa vahend või tegevus ÷

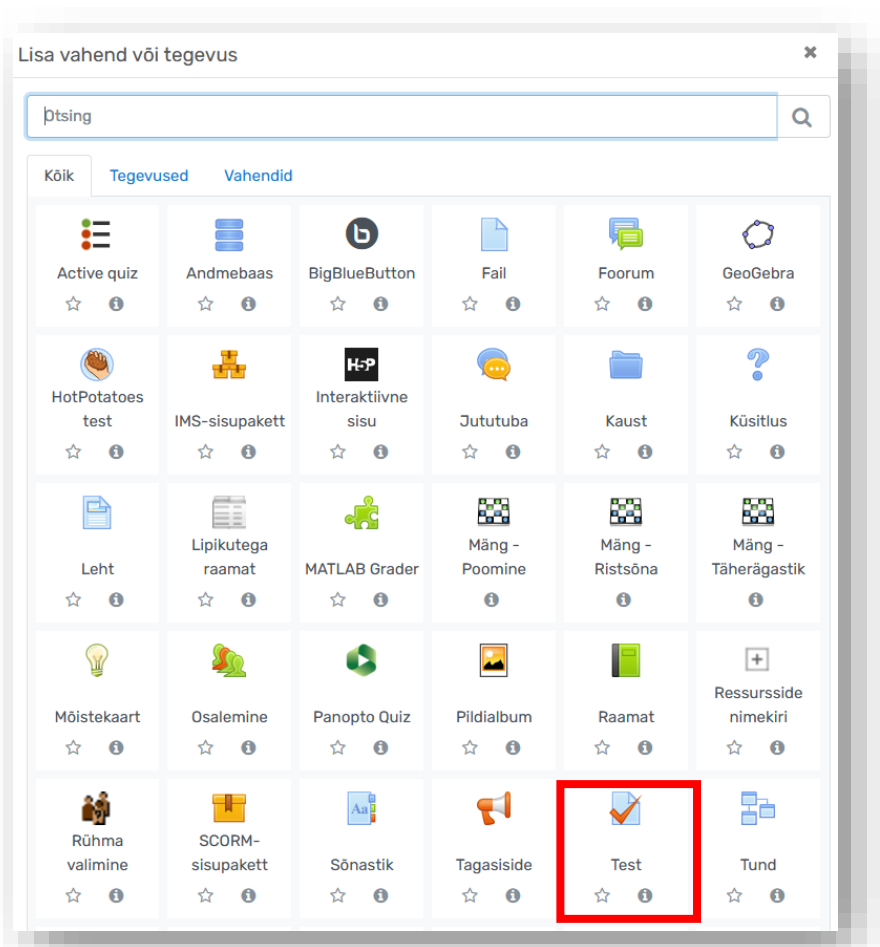

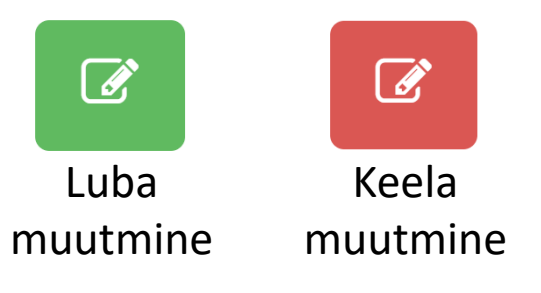

### Testipõhja seadistamine

Avab allpool kõik seadistuste plokid korraga (vaikimisi on näha siltide pealkirjad, millel klõpsates saab konkreetsed seaded avada)

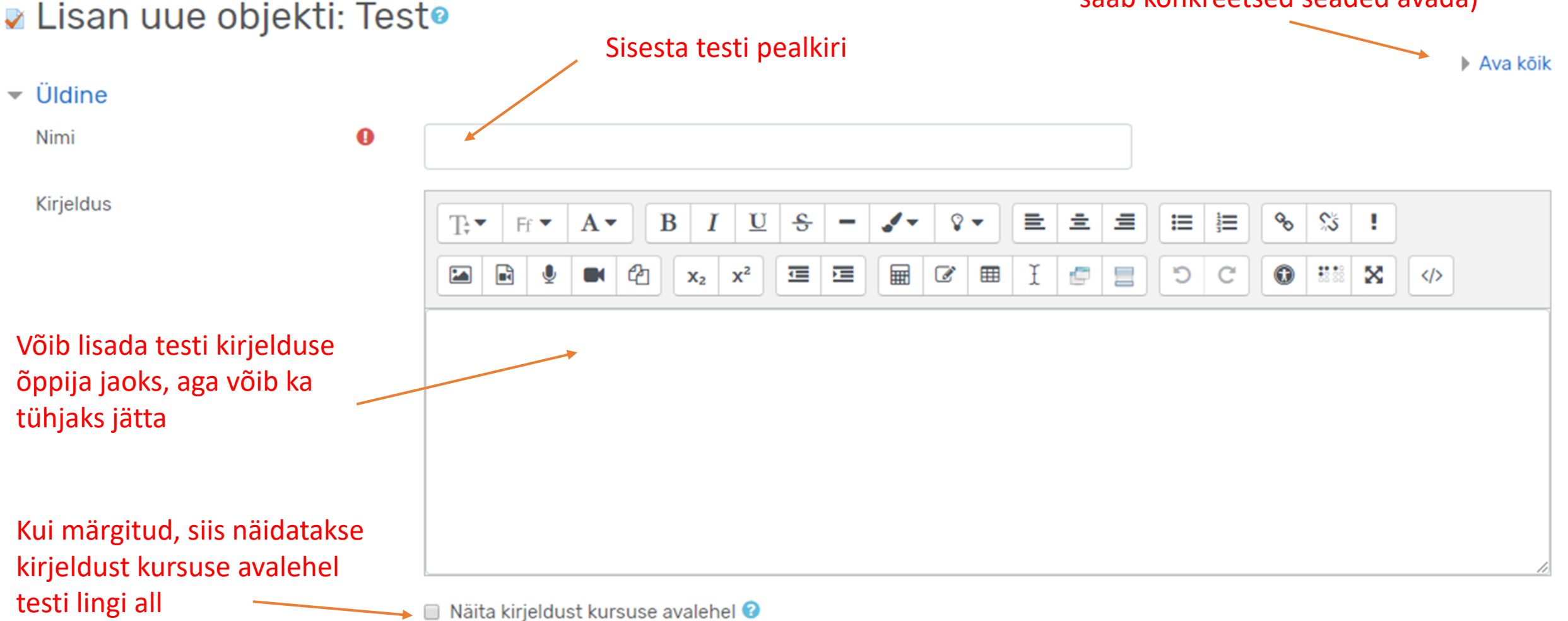

#### Testipõhja seadistamine: Ajastamine

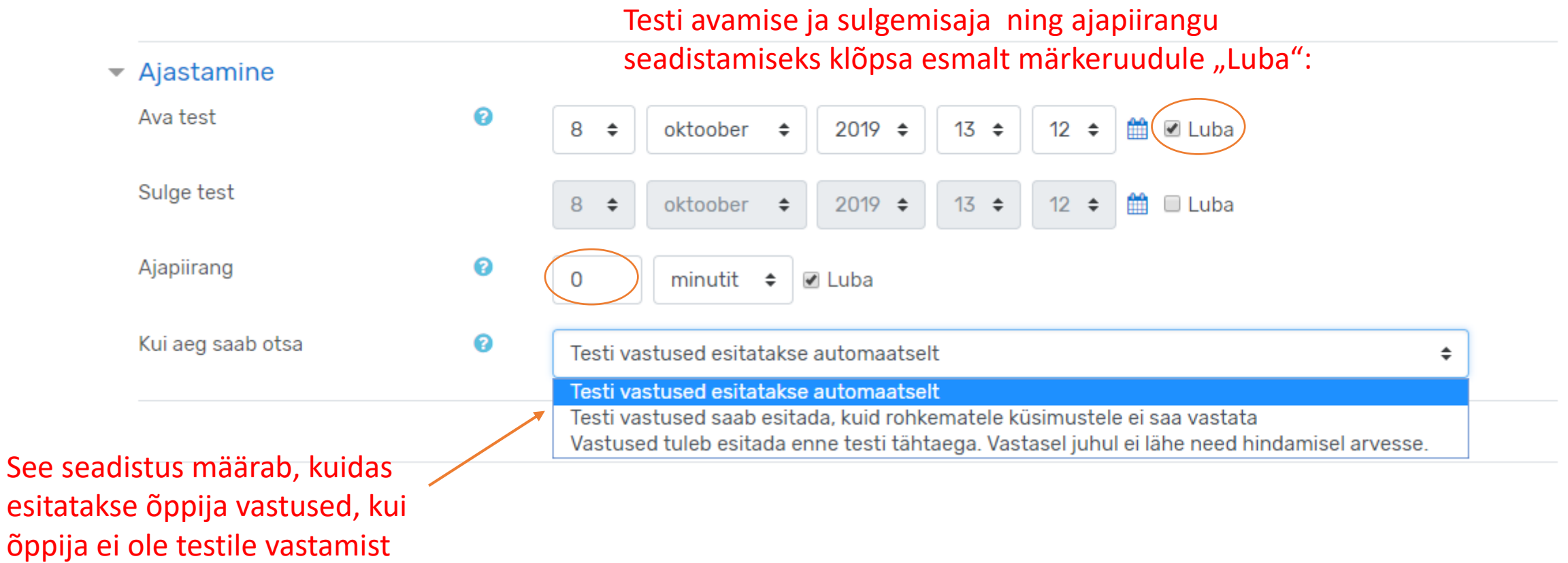

õppija lõpetanud ajapiirangu jooksul.

#### Testipõhja seadistamine: Hindamine

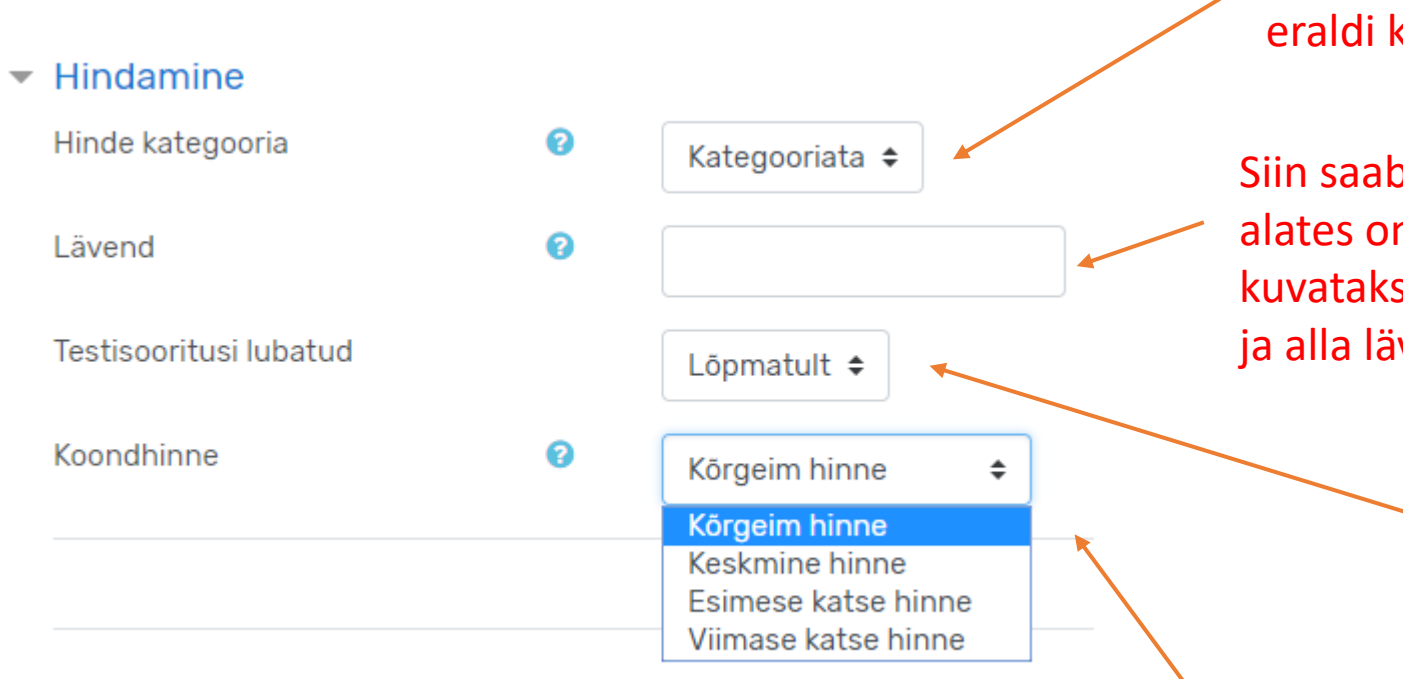

See seadistus määrab, kas hinne läheb eraldi kategooriasse (kausta) hindetabelis

Siin saab määrata testi lävendi - punktisumma, millest alates on test positiivselt sooritatud. Hindetabelis kuvatakse lävendi saavutanud punktisumma rohelisena ja alla lävendi jäänud punktisumma punasena.

> See seadistus määrab, mitu korda on õppijal lubatud testi sooritada.

See seadistus määrab, milline hinne läheb testi mitmekordsel sooritusel hindetabelisse.

### Testipõhja seadistamine: Küsimuste paigutamine

#### $\blacktriangleright$  Küsimuste paigutamine

Küsimuste arv lehel

Küsimustele vastamise järjekord | ●

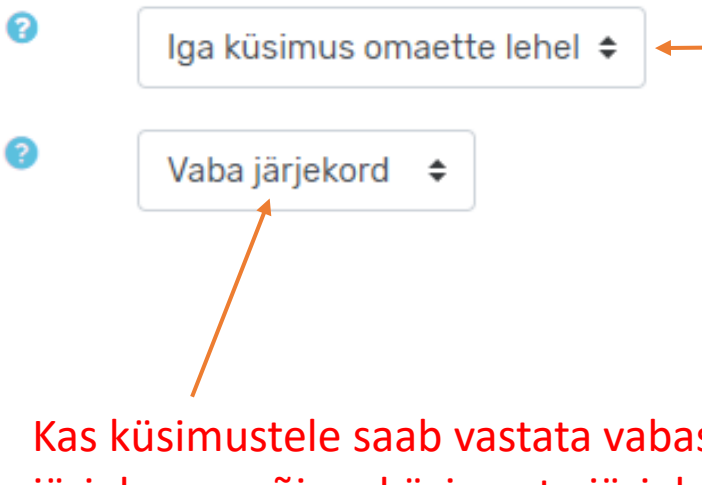

Kas küsimused paiknevad testis ühel leheküljel või on iga küsimus omaette lehel?

NB! Ajapiiranguga testi puhul on soovitav paigutada kõik küsimused eraldi lehtedele, et testi sooritusaja lõppemisel olemasolevad vastused salvestuksid.

Kas küsimustele saab vastata vabas järjekorras või on küsimuste järjekord kindel ja õppija ei saa eelmiste küsimuste juurde tagasi pöörduda?

#### Testipõhja seadistamine: Küsimuste toimimine

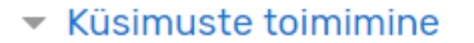

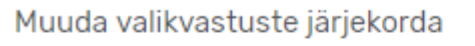

Küsimuste käitumine

Iga testisooritus põhineb eelmisel ! ?

Kuva vähem...

▶ Läbivaatusevalikud <sup>@</sup>

Jah  $\triangleq$ 

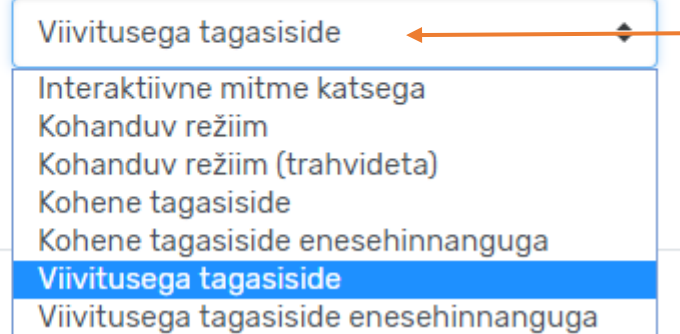

NB! Tagasiside andmise täpsem seadistamine toimub järgmises etapis "Läbivaatusevalikud".

ℯ

ຨ

Kas valikvastustega küsimusetüübi puhul on vastuse valikud juhuslikus järjekorras või kindlas järjestuses?

> Seadistab, kas õppija saab tagasisidet iga oma vastuste kohta testi sooritamise ajal (**kohene tagasiside**) või pärast kõigi vastuste esitamist või testi sulgemisaega (**viivitusega tagasiside**). **Kohanduv** ja **interaktiivne** režiim lubab õppijal valesti vastamise korral kohe uuesti vastata (vajalik iga küsimuse seadete lehel määrata trahv iga vale katse korral)

## Testipõhja seadistamine: Läbivaatusevalikud

Läbivaatusevalikutes saab seadistada, millist infot ja tagasisidet õppijad saavad oma testisoorituse kohta.

#### $\blacktriangledown$  | äbivaatusevalikud  $\Theta$

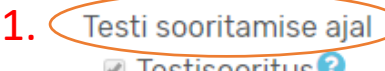

- 
- $\Box$  Kas on õige $\Theta$
- $\blacksquare$  Punktid $\blacksquare$
- $\blacksquare$  Konkreetne tagasiside $\boldsymbol{\Theta}$
- $\Box$  Üldine tagasiside $\Theta$
- $\Box$  Õige vastus $\Theta$
- $\blacksquare$  Koondtagasiside  $\blacksquare$
- Testi sooritamise ajal  $\overline{\phantom{a}}$   $\overline{\phantom{a}}$   $\overline{\phant$ ■ Testisooritus ☑ Kas on õige **⊘** Punktid ■ Konkreetne tagasiside O Üldine tagasiside  $\Box$  Õige vastus ■ Koondtagasiside
	- - Testisooritus
		- □ Kas on õige
		- **⊘** Punktid
		- Konkreetne tagasiside
		- O Üldine tagasiside
		- $\Box$  Õige vastus
		- Koondtagasiside
- Pärast testi sulgemist
	- **⊘** Testisooritus
	- ☑ Kas on õige
	- **Ø** Punktid
	- ☑ Konkreetne tagasiside
	- O Üldine tagasiside
	- $\blacksquare$  Õige vastus
	- Koondtagasiside

#### Läbivaatusevalikud on esitatud neljas tulbas:

- 1. millist infot näeb õppija testi sooritamise ajal
- 2. mida saab õppija vaadata kohe pärast testi esitamist
- 3. mida õppija näeb enne testi sulgemise aega
- 4. mida õppija näeb pärast testi sulgemise aega

#### Testipõhja seadistamine: Läbivaatusevalikud

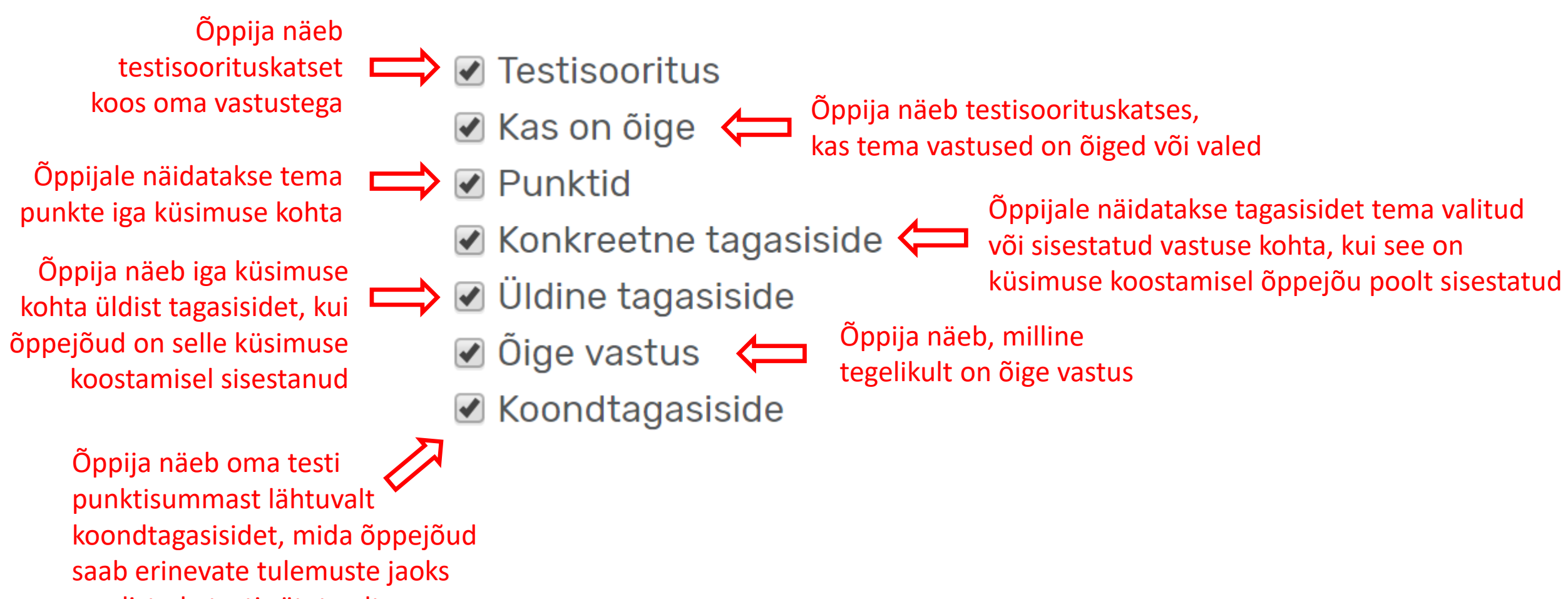

seadistada testi sätete alt

#### Testipõhja seadistamine: Välimus

#### Välimus

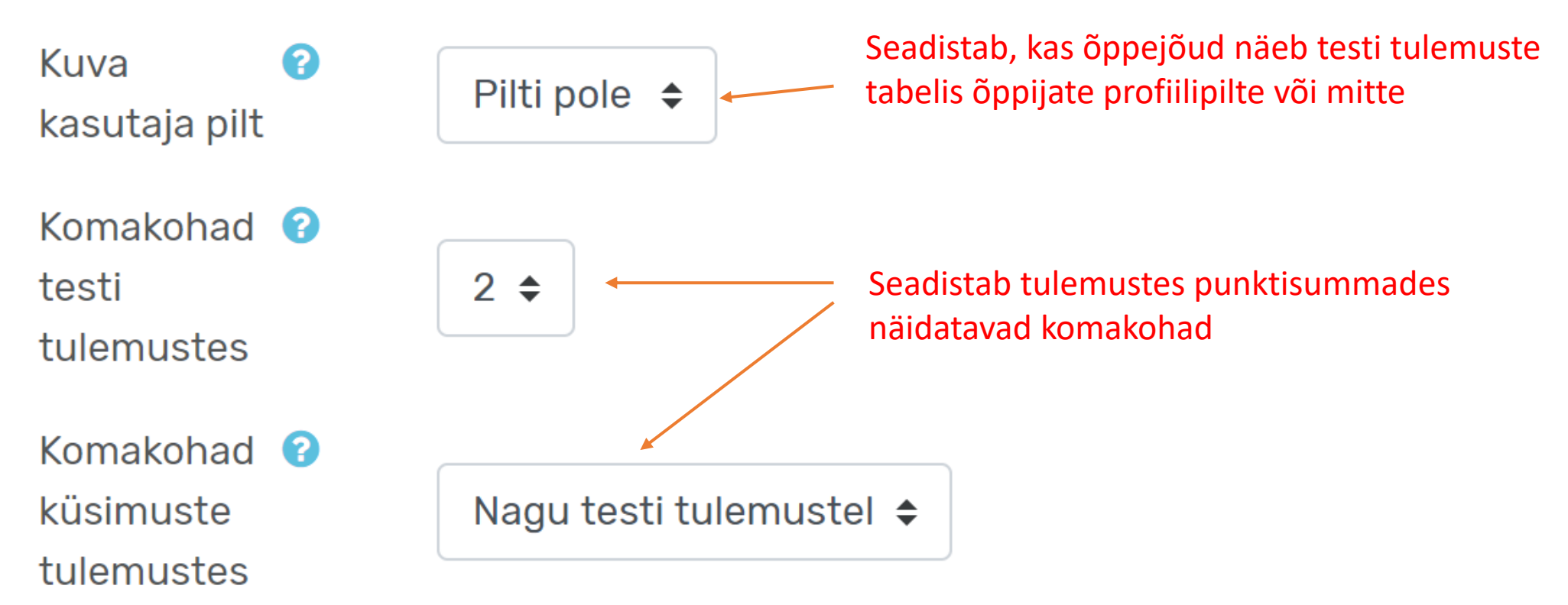

### Testipõhja seadistamine: Testi lisapiirangud

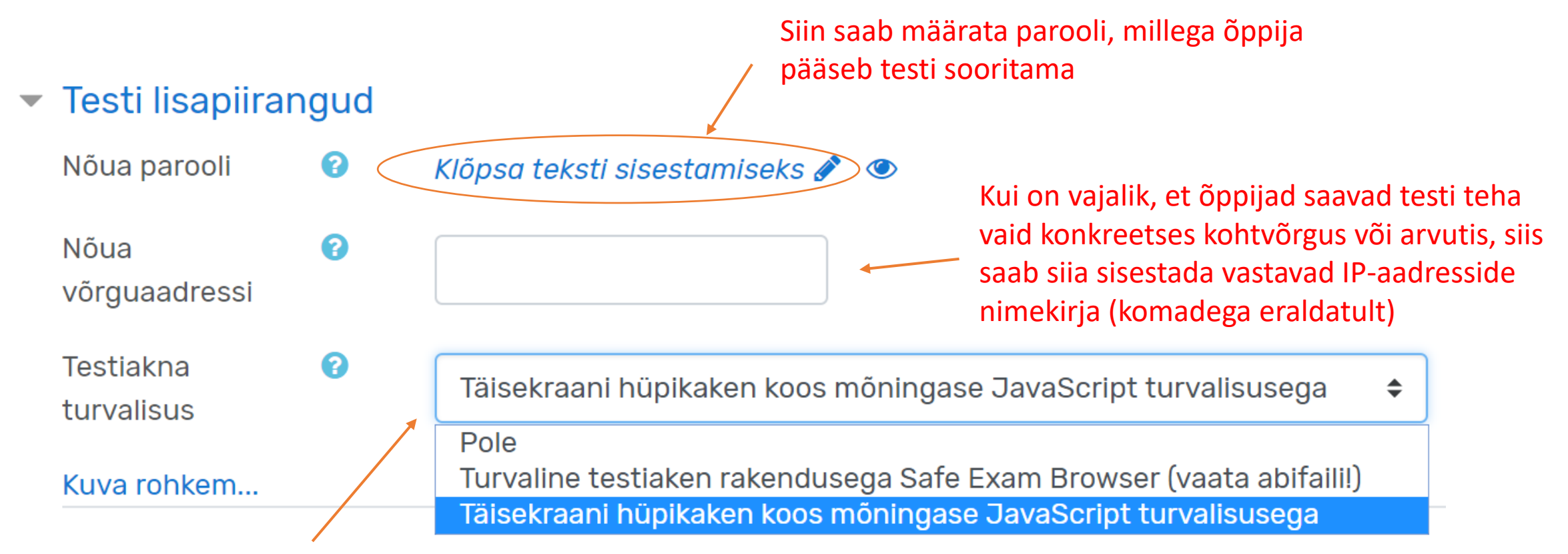

Seadistab, kas test avatakse õppija jaoks hüpikaknas JavaScripti turvalisusega või turvalises Safe Exam Browseri testiaknas (NB! Sel juhul peab eelnevalt olema arvutisse installeeritud Safe Exam Browser [https://safeexambrowser.org/about\\_overview\\_en.html](https://safeexambrowser.org/about_overview_en.html)). Safe Exam Browseri aknas ei tööta need Moodle'i testiküsimusetüübid, mis vajavad JavaScripti (nt järjestamine, lohistamise küsimused jms)

3. Küsimustepangast testiküsimuste lisamine testi

#### Seadistused

- $\vee$  Testi haldamine
	- Muuda sätteid
	- Grupi piirangud

• Kasutaja piirangud

**O** Muuda testi

- **Q** Eelvaade
- > Tulemused
- Kohalikult määratud rollid
- Õigused
- Kontrolli õigusi
- $\bullet$  Filtrid
- Logid
- Loo varukoopia
- Taasta varukoopiast
- Küsimustepank

# Küsimuste lisamine testi

Muuda lehtedeks jaotust Vali mitu ük

Punktisumma (küsimuste eest saadavate r

**E. Ö. Lünktekst TÄIDA LÜNG** 

∴. Φ Valemitega lünktekst

**Puuduvad sõnad Mid** 

Küsimusi: 3 | See test on avatud

◢

₿

₩

Leheküla<sup>\*</sup>

Muudetav test: Näidistest 3 (Täida lüngad)o

Seadistused  $\times$  Testi haldamine · Muuda sätteid · Rühma sätted · Kasutaja sätted **☆** Muuda testi **Q** Eelvaade > Tulemused • Kohalikult määratud rollid · Õigused **ntrolli** õigusi  $\bullet$  Filtrid • Logid · Loo varukoopia • Taasta

> Küsimustepank Küsimuste lisamiseks küsimustepangast vali testi vasakpoolsest menüüst **Muuda testi**, klõpsa lingil **Lisa** -> **Küsimustepangast** ja vali avanevast aknast kategooria ja testi lisatavad küsimused, seejärel vajuta nupule **Lisa valitud küsimused testi**.

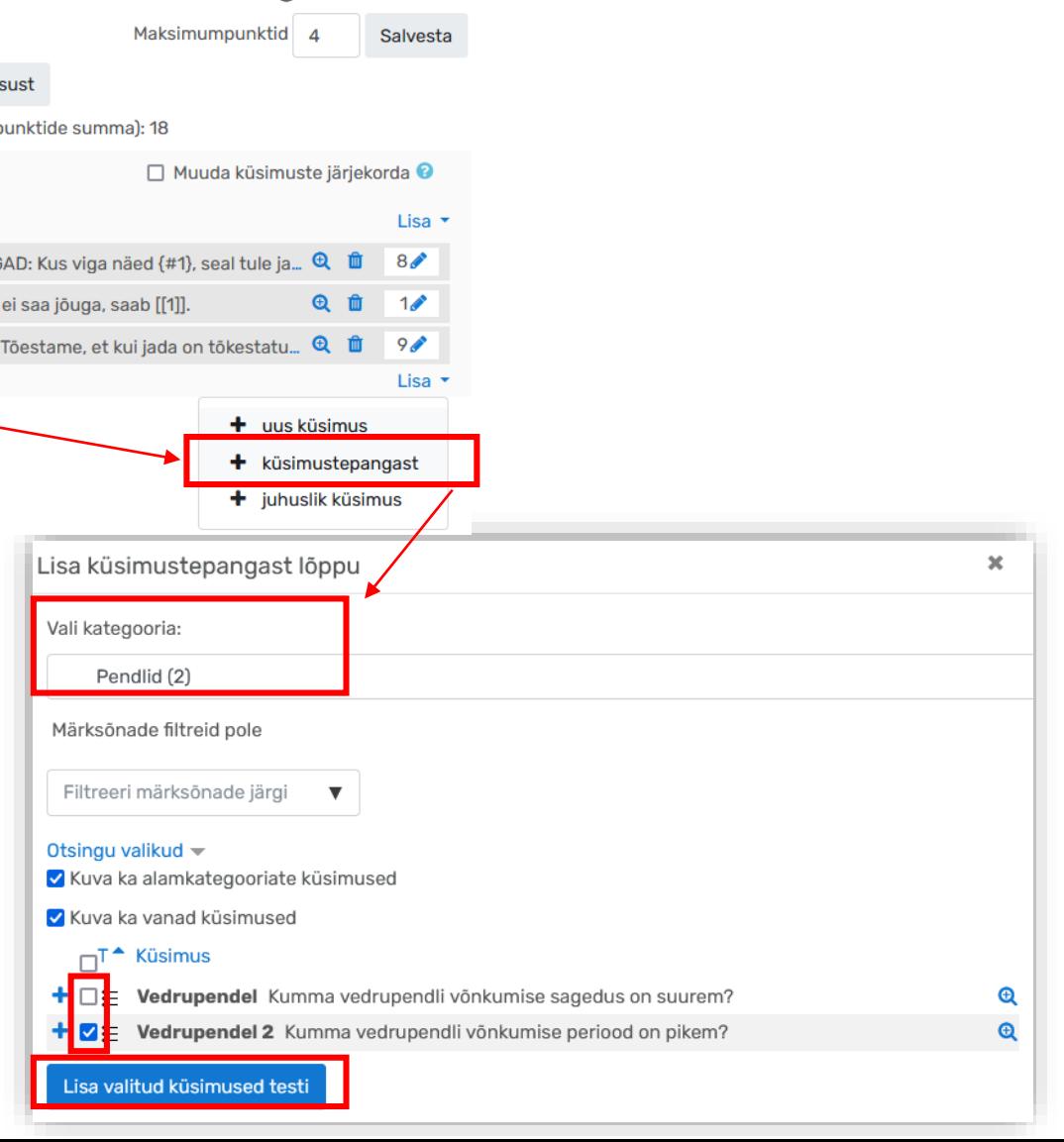

### Juhuslike küsimustega testi loomine

#### Muudetav test: Test 6: 0

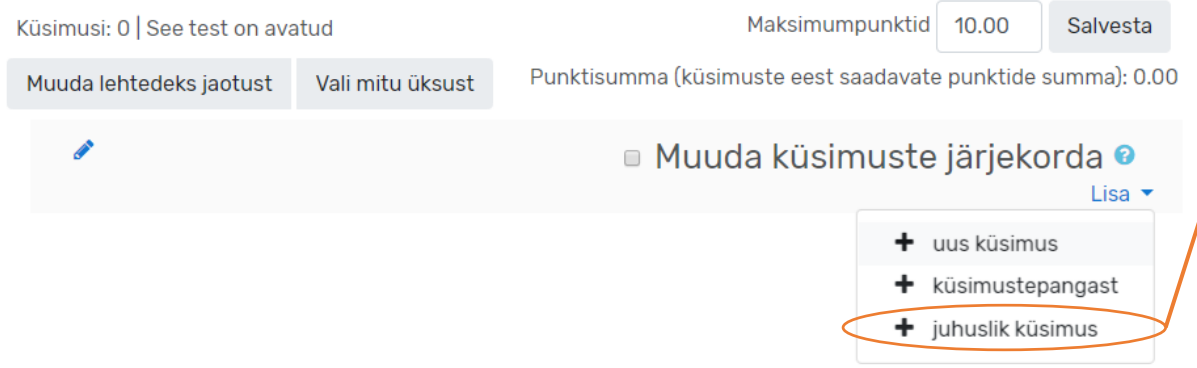

Juhuküsimuste lisamiseks vali testi vasakpoolsest menüüst **Muuda testi**, klõpsake lingil **Lisa** -> **Juhuslik küsimus** ja vali avanevast aknast kategooria ja juhuküsimuste arv, seejärel vajuta nupule **Lisa juhuküsimus**. Testi saab lisada juhuküsimusi erinevatest kategooriatest.

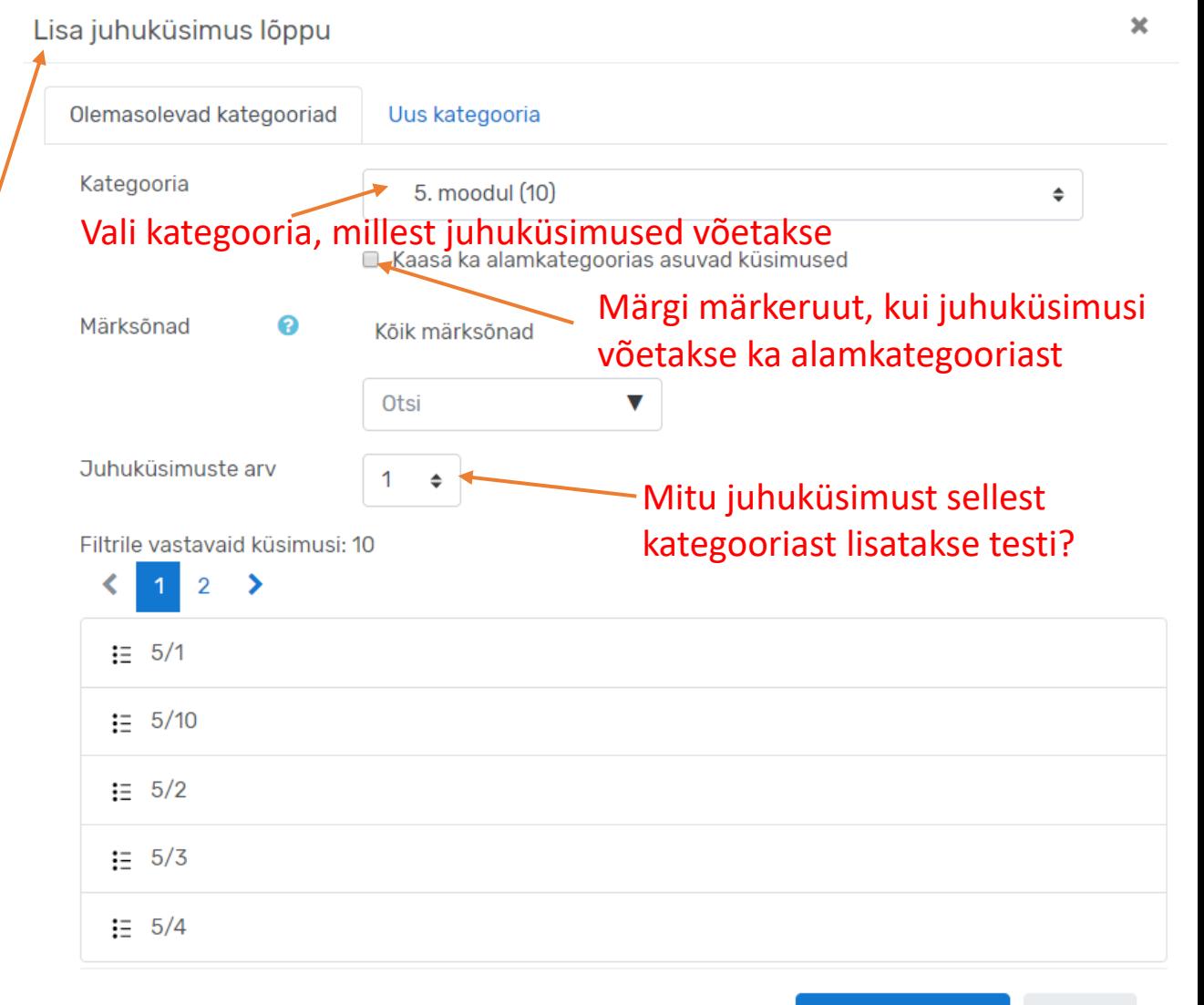

### Testi muutmine

Testi maksimumpunktisumma.

Kui see on "0", siis seda testi hindetabelis üldse ei näidata (enesekontrolli ja harjutustestide jaoks). Kui see on erinev küsimuste eest saadavast punktisummast, siis teisendatakse tulemus ümber siin määratud punktisummale:

#### Muudetav test: Näidistest 1 (Valikvastused)<sup>o</sup> Kui see märkeruut Maksimumpunktid Küsimusi: 4 | See test on avatud  $\overline{\mathcal{A}}$ Salvesta on valitud, siis Punktisumma (küsimuste eest saadavate punktide summa): 4 Muuda lehtedeks jaotust Vali mitu üksust muudetakse Küsimuse muutmine (NB! See juhuslikkuse alusel **CONTRACTOR** ■ Muuda küsimuste järjekorda ? muudab küsimuse ka küsimuste küsimustepangas!)järjekorda testis Lehekülg 1 Küsimuse eelvaade Lisa  $\blacktriangledown$  $\mathbf{G}(\mathbf{A})$  Valikvastused 1 Milline järgmistest valemitest on ringi pindala valem?  $\overline{\mathbf{\Theta}}$ iga  $\frac{4}{4}$ küsimuse  $\mathbb{Z} = \clubsuit$  Valikvastused 3 Kas vette asetatud püsimagnet ja raudnael tõmbuvad üksteise pool...  $\bigoplus$  $\overline{2}$ 佳 eest : **- ♦ Valikvastused 2** Märgi üle 50000 elanikuga Eesti linnad:  $\bigoplus$ antavad ⊯ : 2: ♦ Vastavusse seadmine Sea vastavusse: millised loomad on piltidel?  $\mathbf{\Theta}(\mathbf{m})$  $16$ punktid **Lisa** Küsimuse kustutamine testist Küsimuste järjekorra ümbertõstmiseks testis hoidke sellest (NB! Testist kustutamine ei Küsimuste ikoonist kinni ja lohistage hiirega sobivasse asukohta kustuta seda küsimust lisamine testi küsimustepangast)

#### Seadistused

- $\vee$  Testi haldamine
	- Muuda sätteid
	- Grupi piirangud
	- Kasutaja piirangud

 $\bullet$  Muuda testi

- **Q** Eelvaade
- > Tulemused
- Kohalikult määratud rollid
- Õigused
- Kontrolli õigusi
- Filtrid
- Logid
- Loo varukoopia
- Taasta varukoopiast
- > Küsimustepank

### Testi eelvaate vaatamine

Testi eelvaate nägemiseks klõpsake menüüs **Eelvaade**

## Testi tulemused ja statistika

#### Seadistused

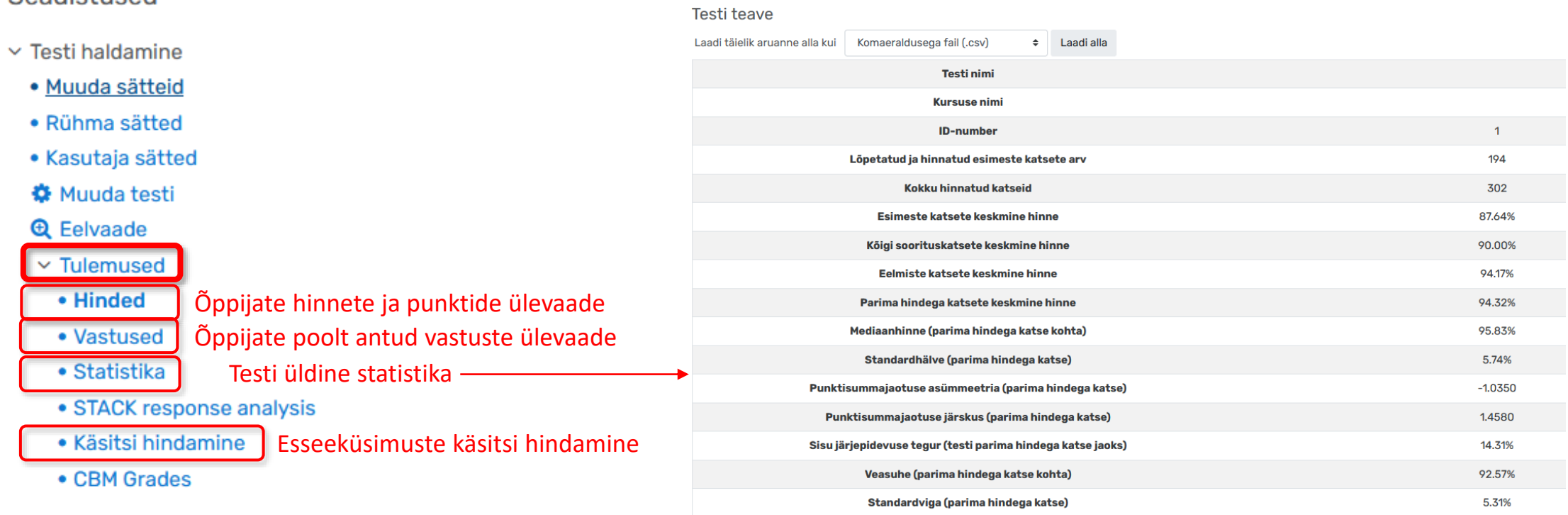

Testi statistika tõlgendamine: [https://docs.moodle.org/dev/Quiz\\_report\\_statistics](https://docs.moodle.org/dev/Quiz_report_statistics)

### Kasulikud lingid

Moodle'i testi koostamise juhendid:<https://sisu.ut.ee/juhendid/test>

Moodle'i testiküsimuste dokumentatsioon inglise keeles: [https://docs.moodle.org/311/en/Question\\_types](https://docs.moodle.org/311/en/Question_types)

Küsimuste xml-generaator (küsimuste hulgi lisamiseks): <http://www.ut.ee/moodletestixml>

#### Suur tänu kaasa mõtlemast ja kaasa töötamast!